# 音源注文の流れ

## 1. 音源をカートに追加する

購入したい音源の「今すぐ購入する」をクリックしてカートにいれてください。

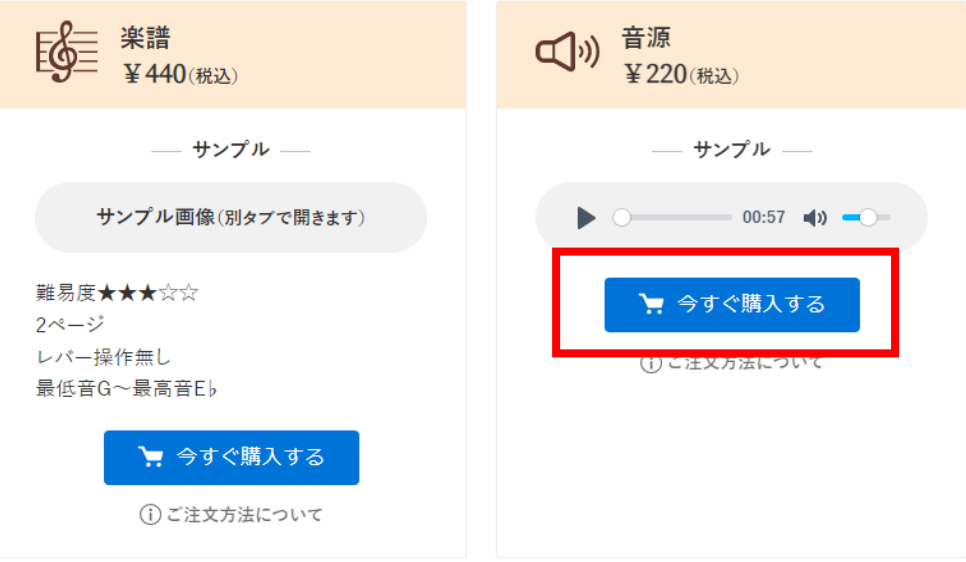

購入画面へ進む場合は「購入する」をクリックしてください。

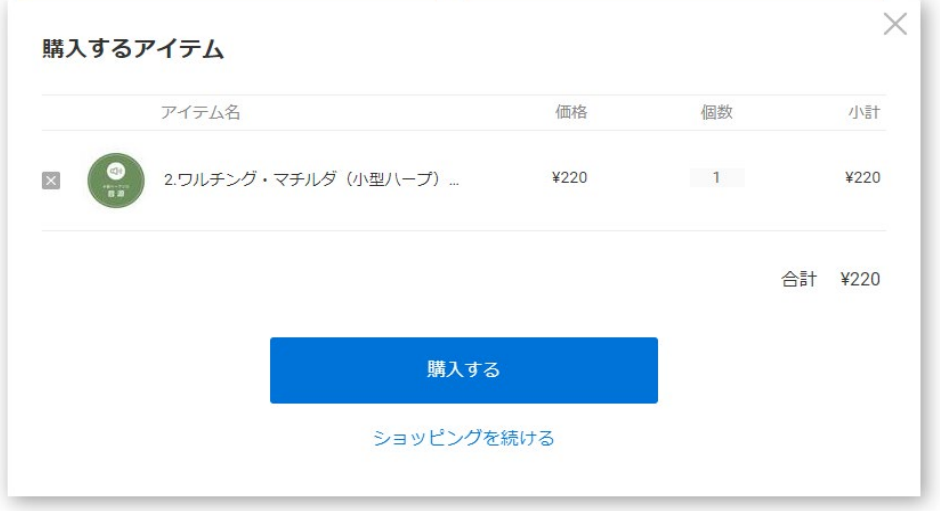

他商品を追加する場合は「ショッピングを続ける」をクリックして追加してください。

### 2. 購入者さま情報を入力してください

ご入力いただいたメールアドレスにご注文確定メールが届きますのでお間違いのないよう お願いいたします。

会員登録を行うことで、次回から情報入力が不要になります。 また、メール購読が不要な方はチェックを外してください。

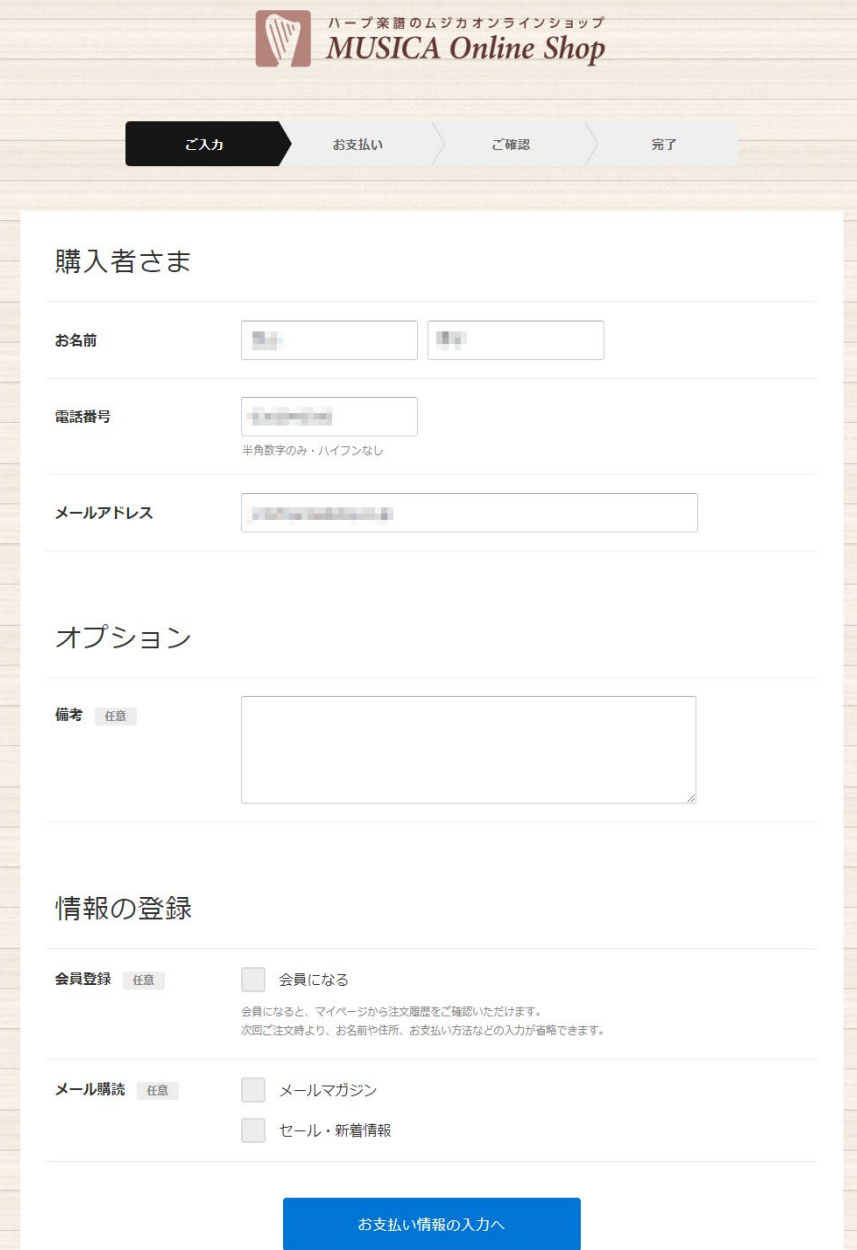

## 3. お支払い方法の選択

- クレジットカート
- PayPal
- 楽天ペイ

をお選びいただけます。

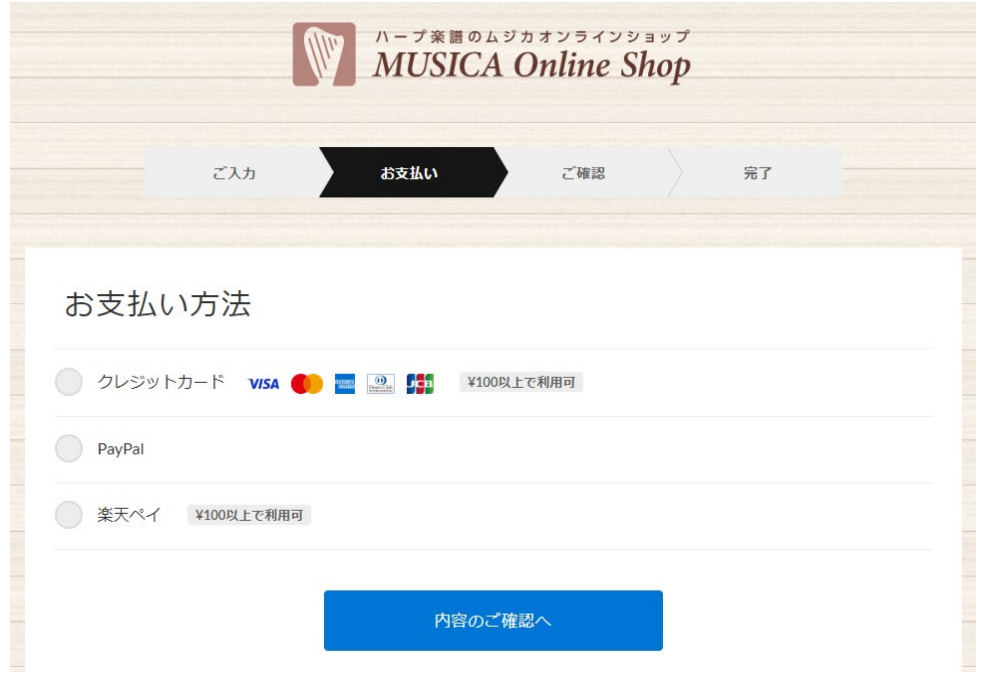

## 4. ご入力情報の確認

ご入力いただいた情報のご確認をお願いいたします。

利用規約、プライバシーポリシーをご確認いただき「以下に同意する」にチェックをいれ「注 文する」ボタンのクリックをお願いいたします。この画面でご注文確定になります。

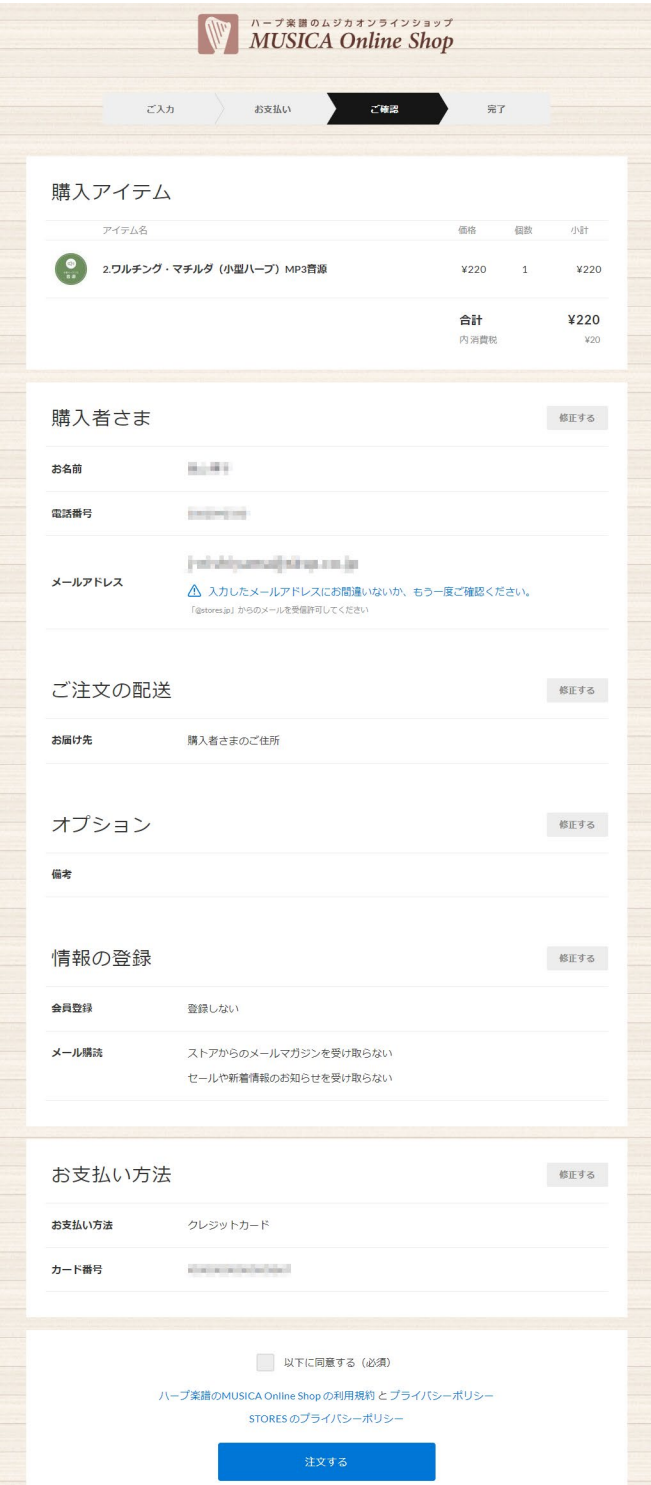

#### 5. ダウンロード画面

ご購入いただいた音源のダウンロードが可能になります。「ダウンロード」をクリックして 音源のダウンロードをお願いいたします。

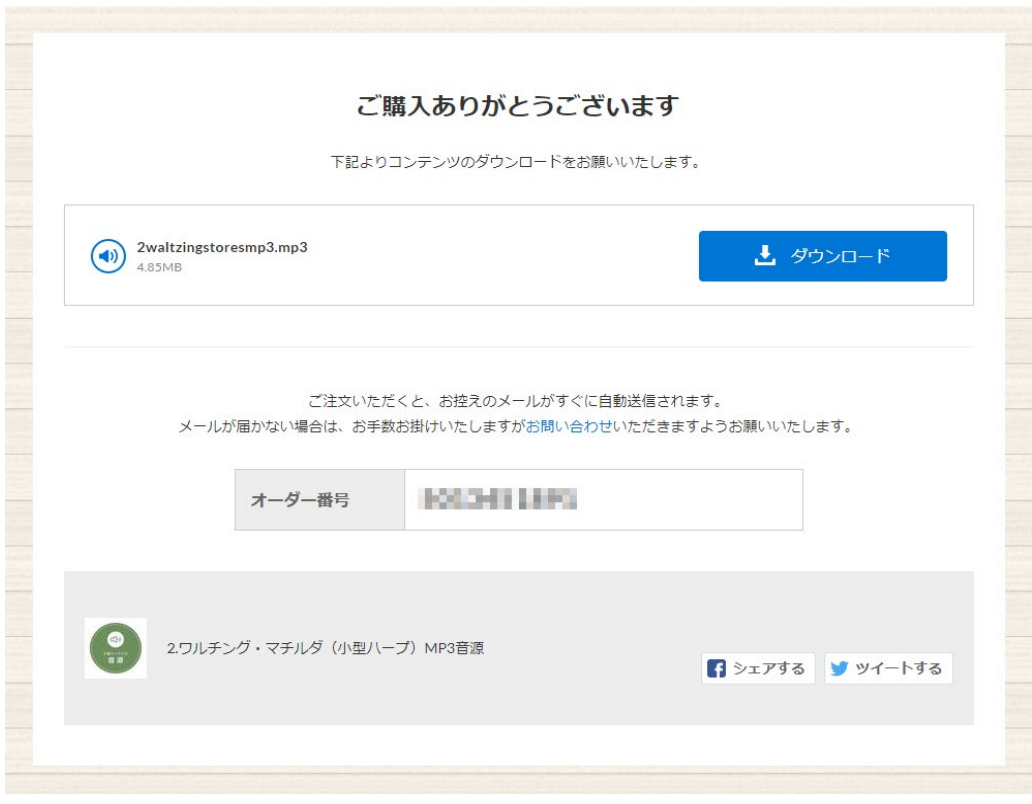

- ※ この後に送信されるご注文確定メールからも、ダウンロードが可能です。
- ※ ストアに会員登録されているお客様が、ログインして購入した場合は、会員マイペ ージ内の購入履歴より、ダウンロードすることも可能です。(期限設定はありませ  $\lambda$ <sub>。</sub>)

## 6. ご注文確定メール

ご入力いただいたメールアドレスにご注文確定メールが届きます。

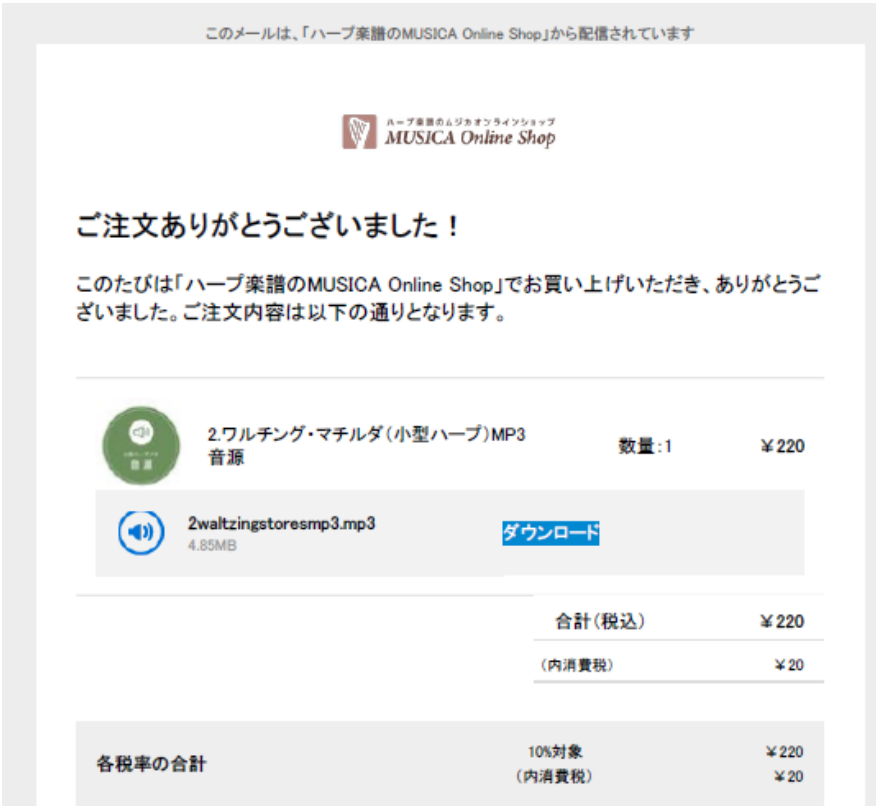

内容をご確認いただき内容に誤りがある場合は、

[お問い合わせフォームま](https://musicalabel.net/shop/contact/)たは TEL. 050-1275-5814 までご連絡をお願いいたします。